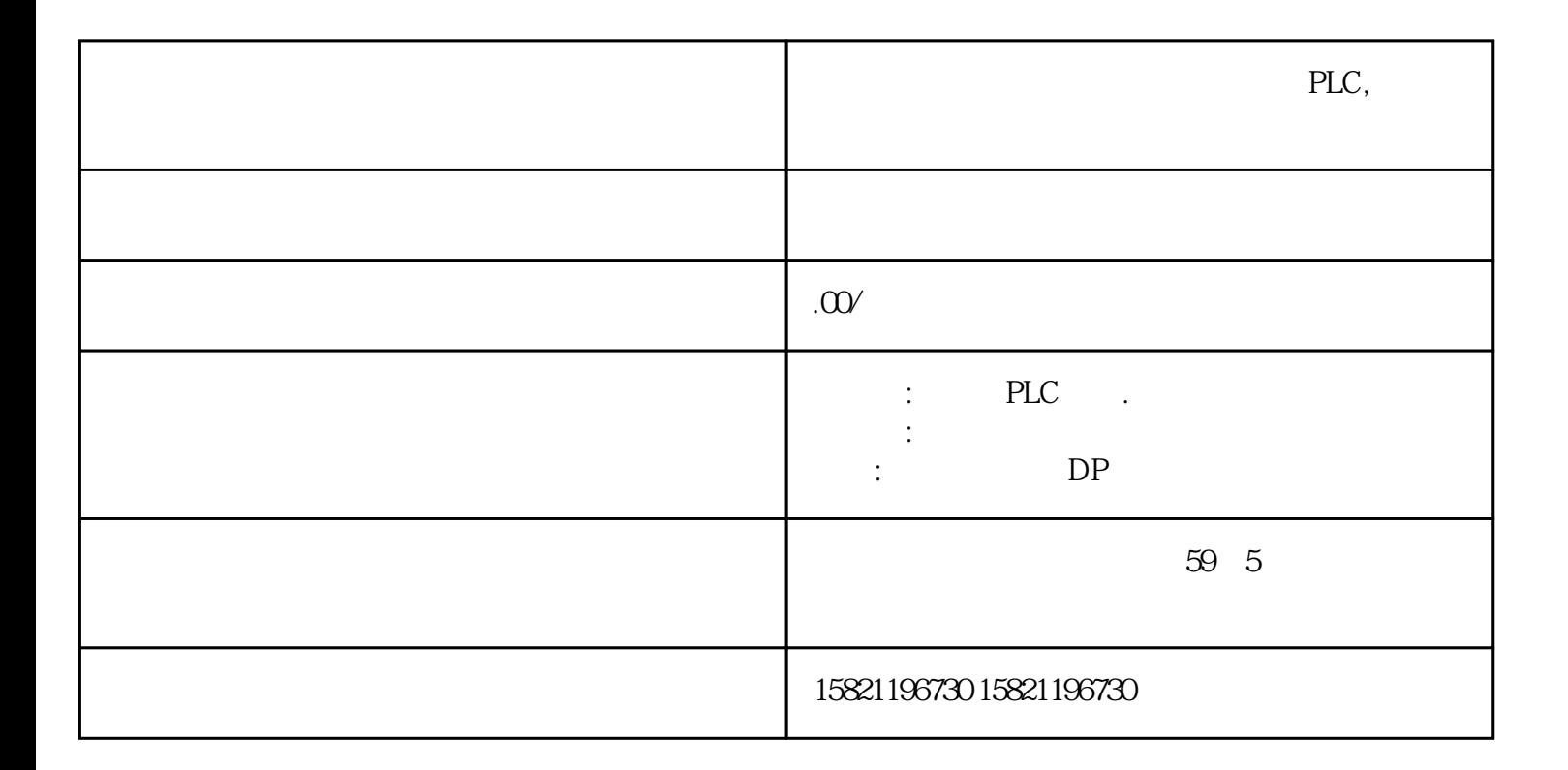

**PLC**,

## **s7-200**

 $57-200$  IN POU IN POU IN MOUT POU S7-200 64 60

1 IN POU

2 OUT POU

3 IN\_OUT POU POU

TEMPORARY POU

POU and the POU

 $64$  \* 4  $60$ 

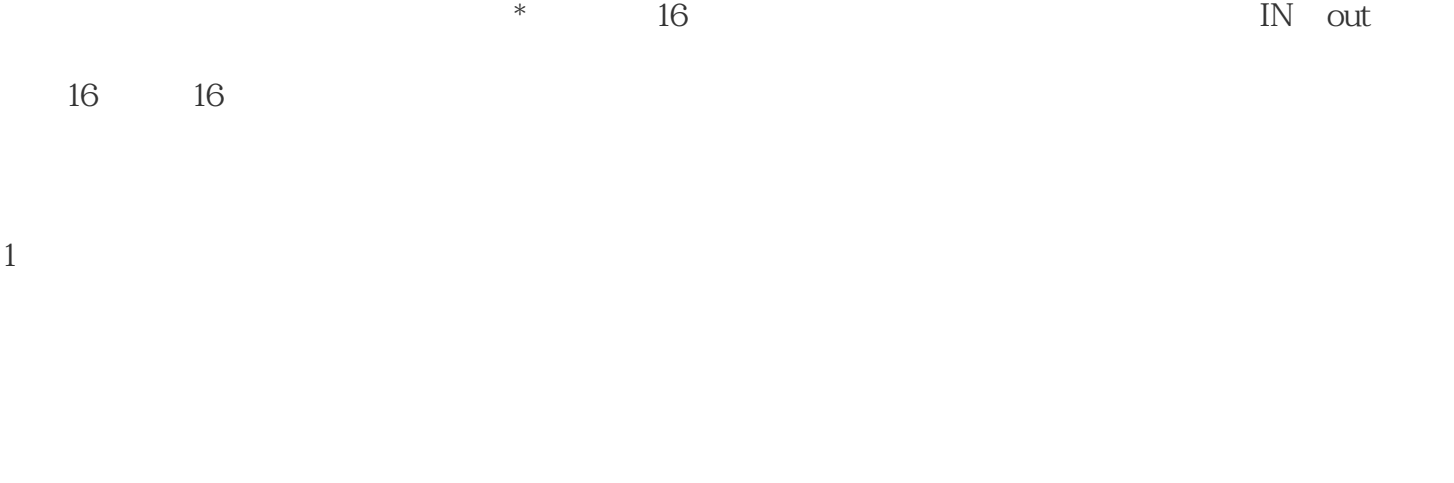

2、有关局部变量:S7-200有64个字节的局部存储器,其中60个可以用作临时存储器或者给子程序传递参

 ${\tt STEP7-Micro/WIN} \qquad \qquad {\color{red} *}$ 

 $($  $S7-200$  64

 $64$ 

 $\Omega$ PLC

ending the control of the control of the www.dgjs123.com) (  $\qquad \qquad$  www.dgjs123.com)  $CPU$ 

 $S7$ --2

3 CPU226 \* 128 CUP 64  $8$  $($ 4 and  $\alpha$  on  $\alpha$  on  $\alpha$  on  $\alpha$  on  $\alpha$  $100 \text{ms}$  $1$ ms $10$ ms $1$ 输入第一个局部变量赋值在局部变量表中赋值,步骤如下: 1、确保正确的POU在程序编辑器窗口中显示,如有必要,点击所需的POU标记。(因为每个POU都有 edu POU  $2<sub>l</sub>$ 3、为需要定义的变量选择具有正确说明类型的行,在"名称"域中为该变量键入一个名称。(如果您在OB 1 and the TEMP is the TEMP in the IN I

N\_OUT OUT TEMP

 $*$   $*$   $*$   $23$ 

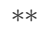

 $CPU$ 

 $4$  " "

 $\mathbb{R}^n$  and  $\mathbb{R}^n$  are a model with the set of  $\mathbb{R}^n$ 

OB1 TEMP OB1  $\ast$  ENTER

IN IN\_OUT OUT TEMP

 $\qquad \qquad \text{Inert} \quad > \quad \quad \text{Row} \qquad \qquad \text{In}$ 

 $\begin{array}{ccc} \mathrm{set} & > & \mathrm{Below} \, \mathrm{Row} \end{array}$